# Program SKSNG SmartKey Starter® Using USB Programmer (NG-PROG / ADS-USB / XKLOADER)

Instructions for programming any SKSNG starter using USB programmer (NG-PROG / ADS-USB / XKLOADER2)

Written By: Noah Thatcher

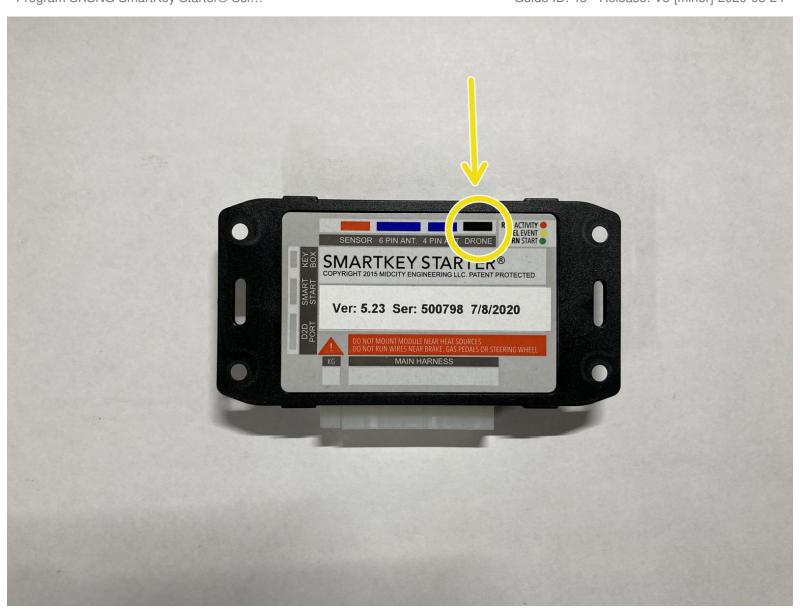

### INTRODUCTION

The settings on an SKSNG SmartKey Starter® can be changed using a USB programmer

### **Compatible programmers:**

- NG-PROG (available from Mid City Engineering for \$5)
- ADS-USB (Compustar / ADS programmer)
- XKLOADER2 (Note: needs RS232 adapter to work- MCE can provide adapter for \$3)

The SKSNG Serial Updater program is only compatible with Windows PC.

Note: SKSNG module must be connected to vehicle and operational in order to use programming utility. A laptop is recommended.

There are two versions of the programming utility.

For SKSNG907 & SKSNG907RV (V5.14 and above), download program here

For all other SKSNG SmartKey Starters® (V4.60 and above), download the program here

# Step 1 — Connect programmer to RS232 port

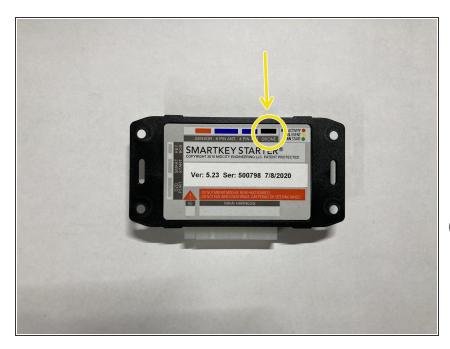

- Connect USB programmer into black port labeled **Drone** on SmartKey Starter® module
  - if using XKLOADER2 an RS232 adapter is required- can be purchased from MCE for \$3, if needed.
- SKSNG module must be installed and functioning in vehicle in order to program settings using USB programmer

### Step 2 — Connect USB programmer to computer

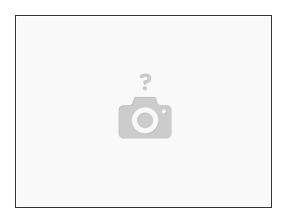

Connect USB end of programmer to USB port on computer

### Step 3 — Download and install serial updater

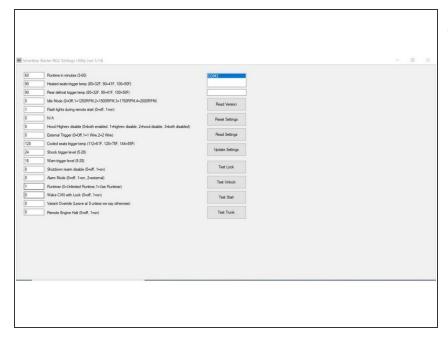

- The SKSNG serial updater is only compatible with Windows PC
- For SKSNG907 & SKSNG907RV:
  Download the serial updater
  program by clicking here
- For all other SKSNG SmartKey
  Starters®: Download the serial
  updater program by clicking here
- Install and run serial updater

## Step 4 — Select COM port

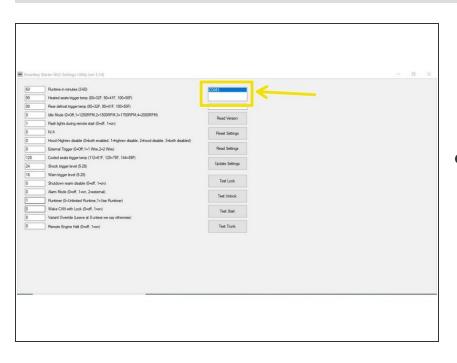

 Select COM port that programmer is plugged into by clicking on COM port in upper right hand portion of

the program (will be highlighted when selected)

### Step 5 — Read settings

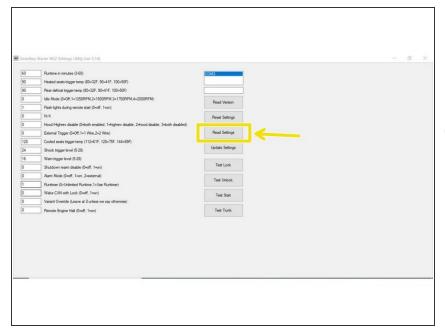

- Click read settings
- Values will update to current parameters
- Text will appear indicating if the command was carried out. The first 'read settings' attempt may produce a failed prompt. If so, attempt again.

# Step 6 — Change settings

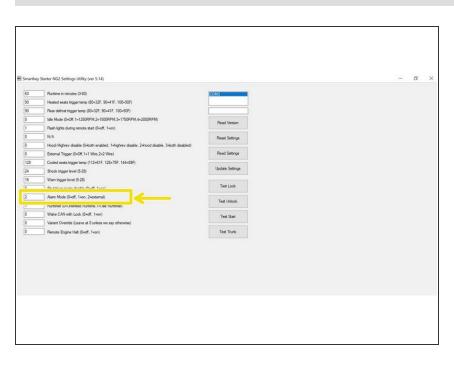

- Adjust values to desired parameter
  - (i) Example: to change alarm setting to external, change value of alarm mode line to 2

# Step 7 — Save settings

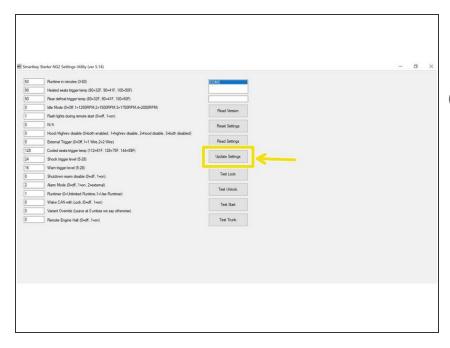

- To save current parameters, click update settings
- Text will appear indicating if the command was carried out. The first 'update settings' attempt may produce a failed prompt. If so, attempt again.

### Step 8 — Read settings and confirm adjustments

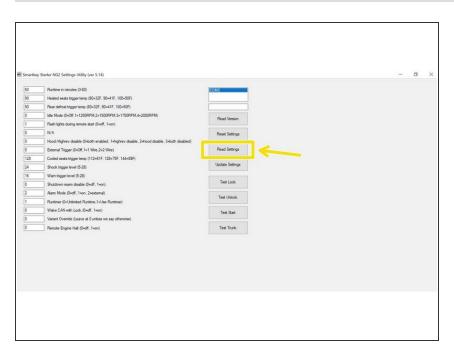

- Click read settings to and confirm that the current settings match desired parameters
- Disconnect programmer from SKSNG module
- Confirm operation and settings as desired